Guía del usuario

© Copyright 2015 HP Development Company, L.P.

Bluetooth es una marca comercial de su propietario utilizada por HP Inc. bajo licencia. Intel e Intel Atom son marcas comerciales de Intel Corporation en los EE. UU. y otros países. Microsoft y Windows son marcas comerciales registradas del grupo de empresas Microsoft en EE. UU.

La información contenida en el presente documento está sujeta a cambios sin previo aviso. Las únicas garantías para los productos y servicios de HP están estipuladas en las declaraciones expresas de garantía que acompañan a dichos productos y servicios. La información contenida en este documento no debe interpretarse como una garantía adicional. HP no se responsabilizará por errores técnicos o de edición ni por omisiones contenidas en el presente documento.

Primera edición: septiembre de 2015

Número de referencia del documento: 827573- E51

#### **Aviso del producto**

Esta guía describe los recursos comunes a la mayoría de los modelos. Es posible que algunos recursos no estén disponibles en su tablet.

No todos los recursos están disponibles en todas las ediciones de Windows. Es posible que para este tablet se necesiten actualizaciones y/o la adquisición de hardware, controladores y/o software por separado para aprovechar todas las ventajas de la funcionalidad de Windows. Consulte <http://www.microsoft.com> para obtener detalles.

Para acceder a la guía del usuario más reciente, consulte <http://www.hp.com/support> y seleccione su país. Seleccione **Controladores y Descargas** y siga las instrucciones que aparecen en la pantalla.

#### **Condiciones de software**

Al instalar, copiar, descargar o utilizar de cualquier otro modo cualquier producto de software que se encuentre preinstalado en este tablet, usted declara aceptar los términos y condiciones de uso del Contrato de Licencia de Usuario Final (CLUF) de HP. Si no acepta estos términos de licencia, su único recurso es devolver el producto completo no utilizado (hardware y software) en un plazo de 14 días para obtener un reembolso integral, sujeto a la política de reembolsos de su vendedor.

Si necesita más información o quiere solicitar un reembolso completo del precio del tablet, comuníquese con su vendedor.

### **Advertencias de seguridad**

**A ¡ADVERTENCIA!** Para reducir la posibilidad de lesiones ocasionadas por el calor o el sobrecalentamiento del tablet, no ponga el tablet directamente sobre sus piernas. No permita que una superficie blanda, como almohadas, alfombras o ropa, bloquee el flujo de aire. Igualmente, no permita que el adaptador de CA entre en contacto con la piel o una superficie blanda como cojines, alfombras o ropa durante el funcionamiento. El tablet y el adaptador de CA cumplen con los límites de temperatura de superficie accesible por el usuario definidos por el Estándar Internacional para la Seguridad de Equipos de Tecnología de la Información (IEC 60950-1).

### Ajuste de la configuración del procesador (solo en algunos productos)

**IMPORTANTE:** Algunos modelos de tablet están configurados con un procesador Intel® Atom™ y un sistema operativo Windows®. Si su tablet está configurado según esa descripción, no cambie el valor de la configuración del procesador en msconfig.exe de 4 o 2 procesadores a 1 procesador. Si lo hace, su tablet no se reiniciará. Tendrá que realizar una restauración de los valores de fábrica para recuperar los valores originales.

# **Tabla de contenido**

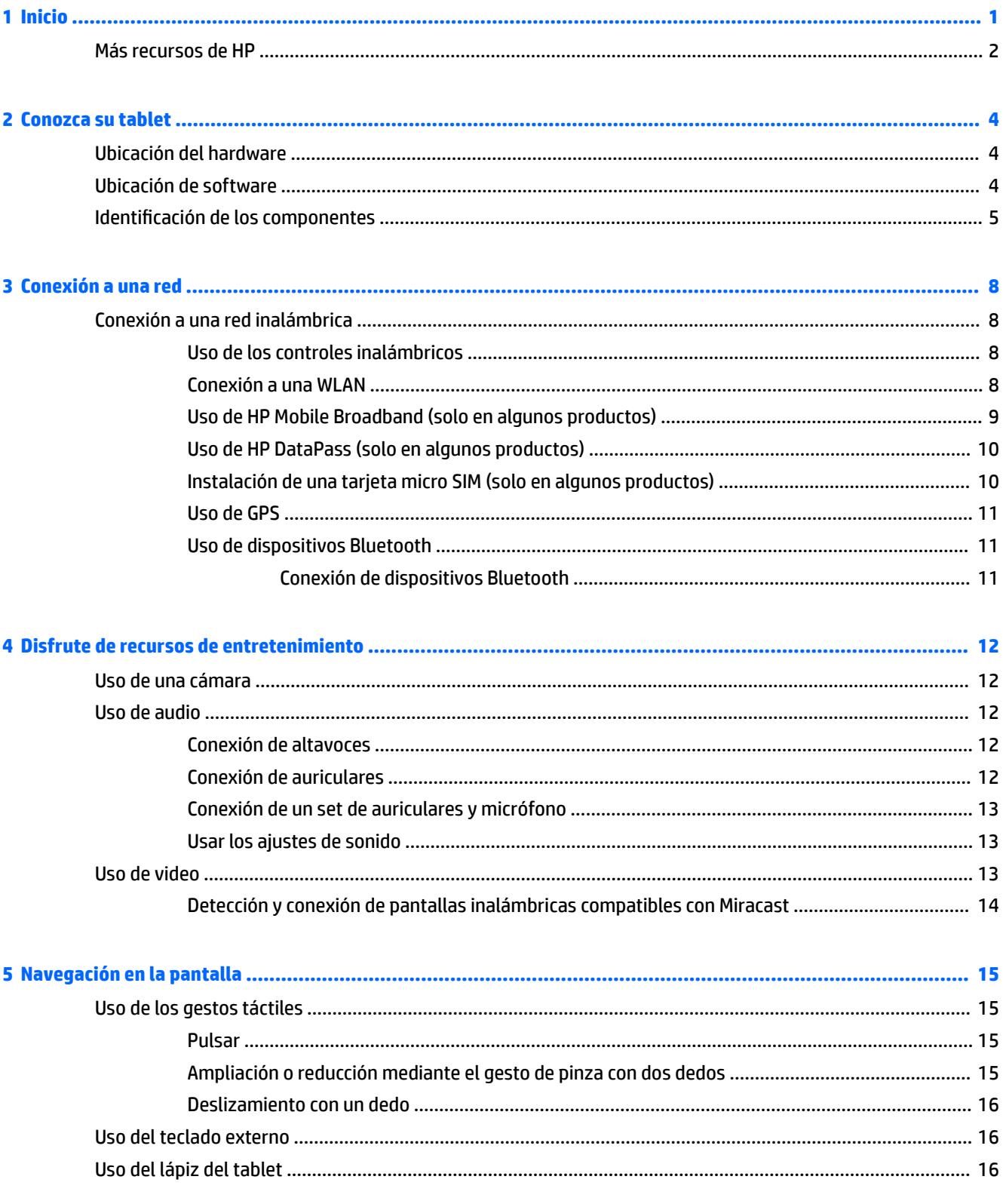

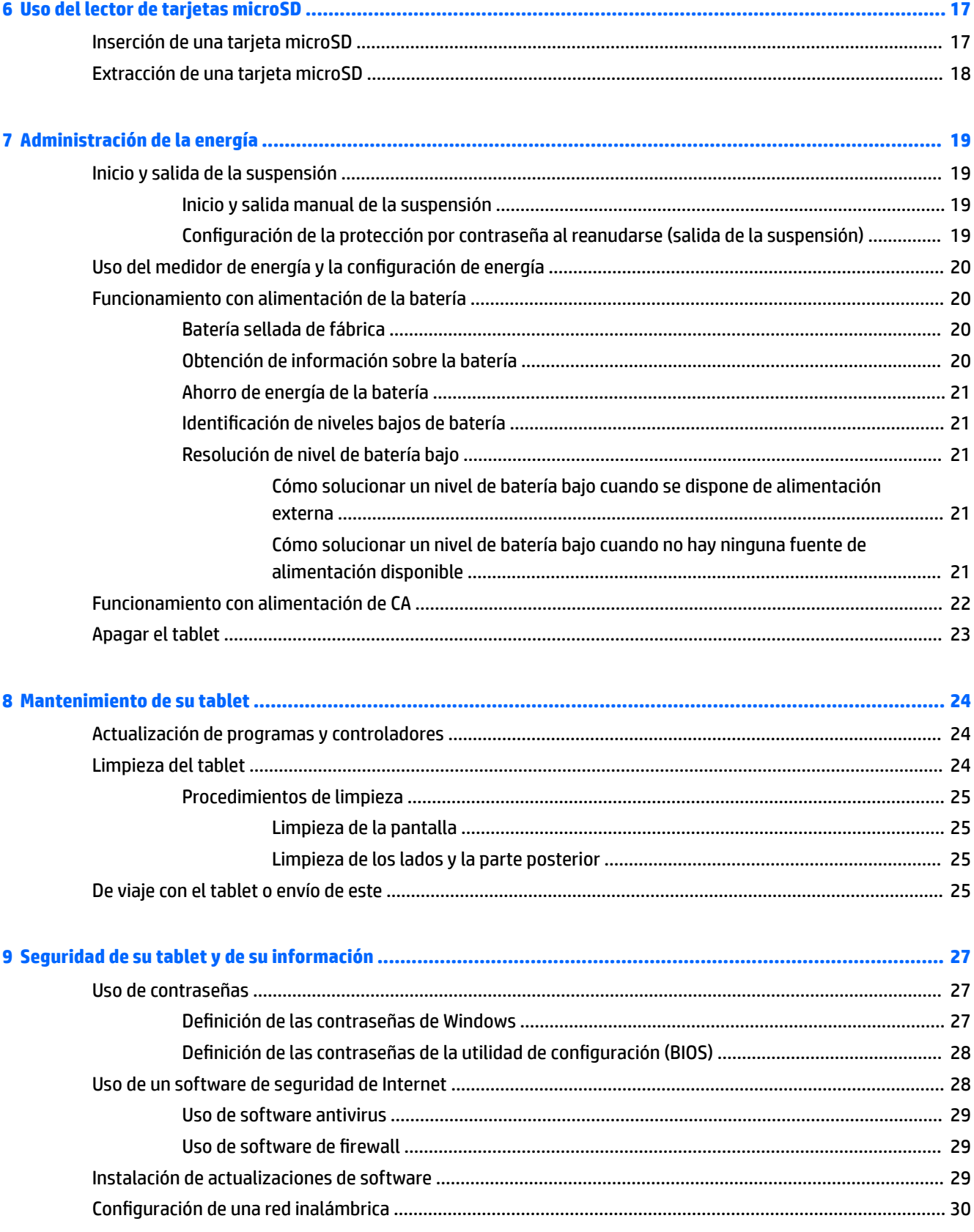

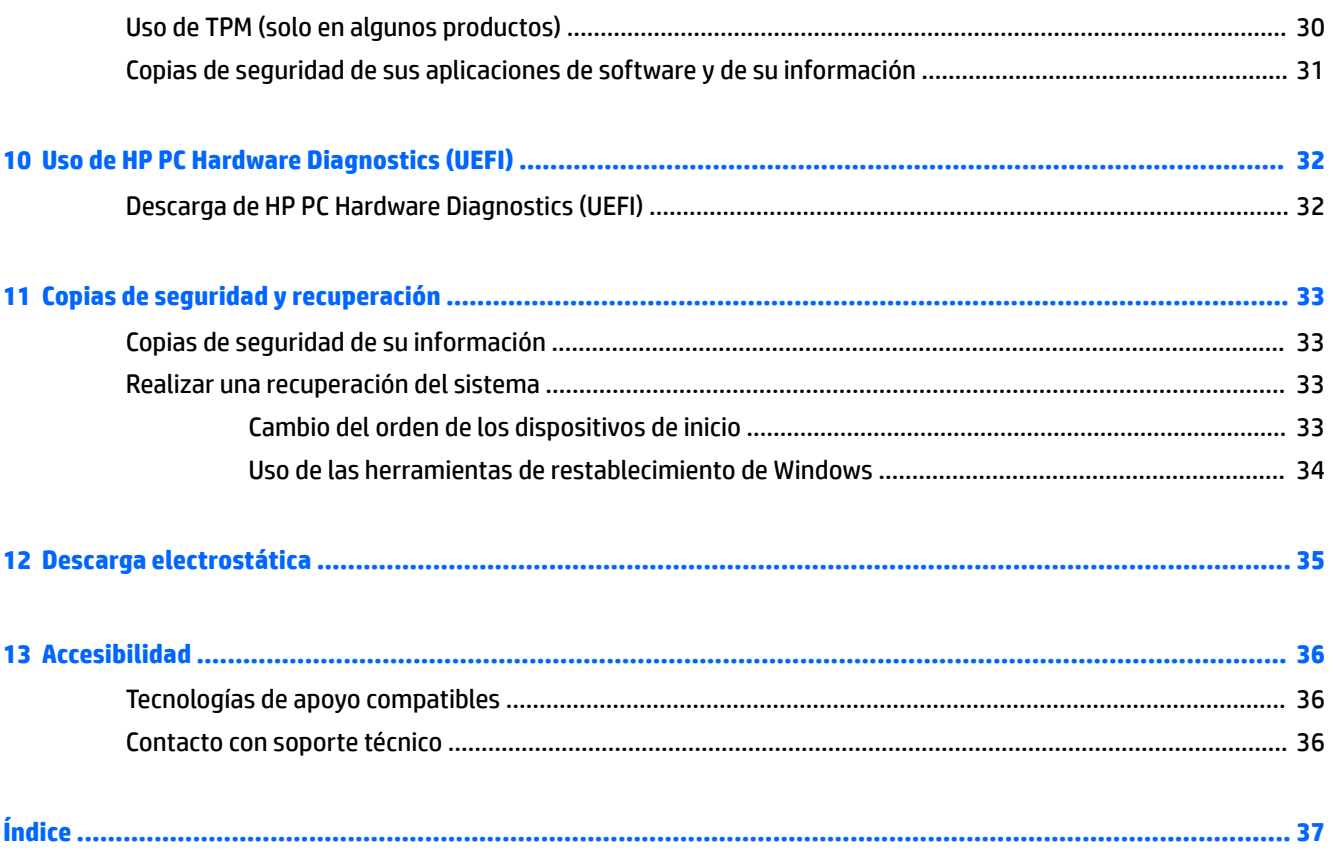

# <span id="page-10-0"></span>**1 Inicio**

Después de configurar y registrar el tablet, le recomendamos seguir estos pasos para aprovechar al máximo su inversión inteligente:

- **Conéctese a Internet**: configure su red inalámbrica para conectarse a Internet. Para obtener más información, consulte [Conexión a una red en la página 8.](#page-17-0)
- **Actualice su software antivirus**: proteja su tablet del daño provocado por virus. El software puede estar preinstalado en el tablet. Para obtener más información, consulte [Uso de software antivirus](#page-38-0) [en la página 29](#page-38-0).
- Busque el software instalado: acceda a una lista de software previamente instalado en el tablet.
	- ▲ Seleccione el botón de **Inicio** y, a continuación, seleccione **Todas las aplicaciones**.
- Realice una copia de seguridad de su disco duro creando una unidad flash de recuperación. Consulte [Copias de seguridad y recuperación en la página 33.](#page-42-0)

# <span id="page-11-0"></span>**Más recursos de HP**

Para encontrar los recursos que brindan detalles del producto, instrucciones y mucho más, utilice esta tabla.

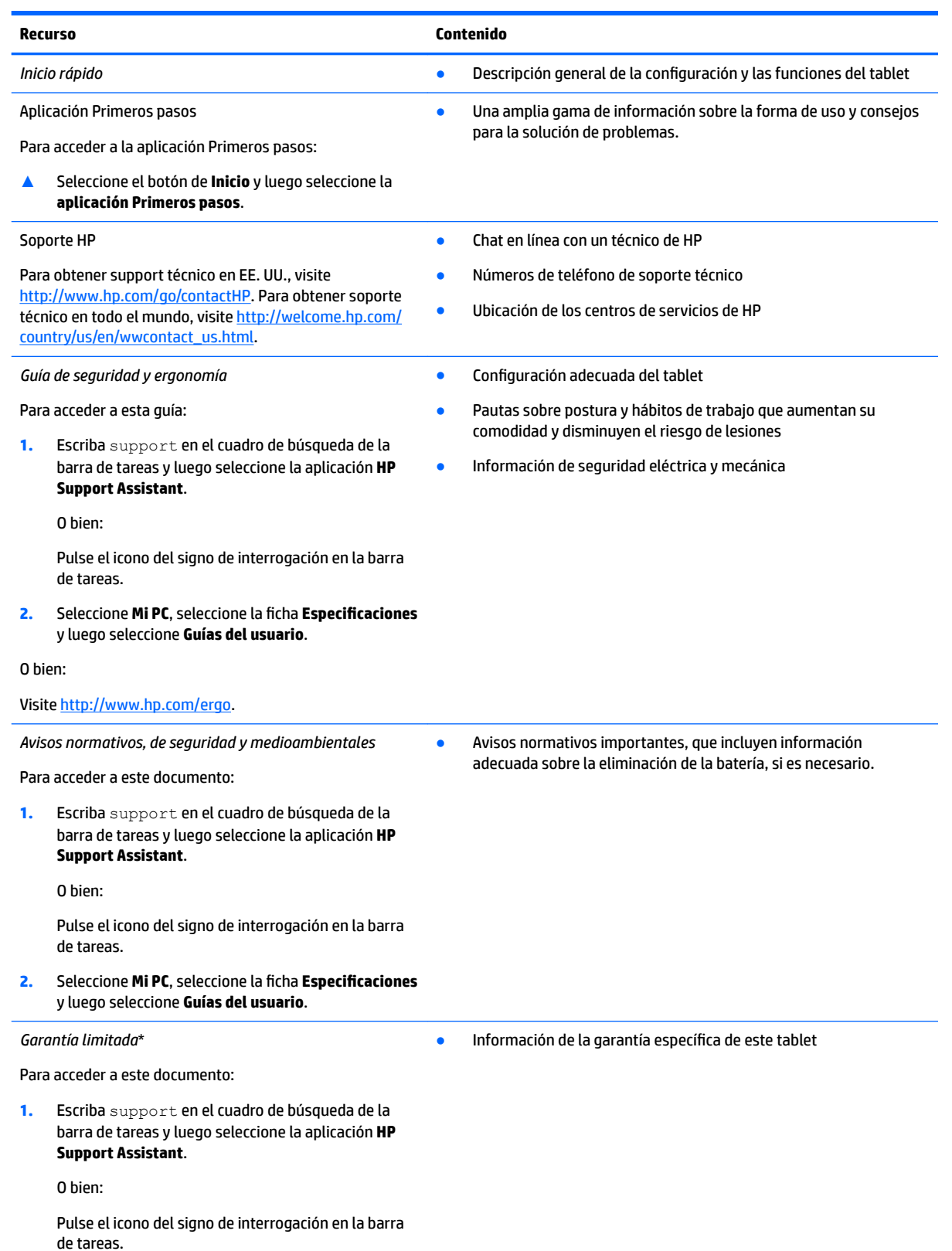

**Recurso Contenido**

#### **2.** Seleccione **Mi PC** y luego seleccione **Garantía y servicios**.

O bien:

Visite [http://www.hp.com/go/orderdocuments.](http://www.hp.com/go/orderdocuments)

\*Puede encontrar la Garantía limitada de HP provista expresamente con las guías del usuario del producto y/o en el CD/DVD que viene en la caja. En algunos países/regiones, HP puede ofrecer una garantía impresa dentro de la caja. En el caso de los países o regiones donde la garantía no se proporciona en formato impreso, puede solicitar una copia en [http://www.hp.com/go/orderdocuments.](http://www.hp.com/go/orderdocuments) En el caso de los productos comprados en Asia Pacífico, puede escribir a HP a Hewlett Packard, POD, P.O. Box 200, Alexandra Post Office, Singapore 911507. Incluya el nombre de su producto y su nombre, dirección postal y número de teléfono.

# <span id="page-13-0"></span>**2 Conozca su tablet**

# **Ubicación del hardware**

Para ver una lista del hardware instalado en el tablet:

**▲** Escriba administrador de dispositivos en el cuadro de búsqueda de la barra de herramientas y, a continuación, seleccione la aplicación **Administrador de dispositivos**.

Verá una lista de todos los dispositivos instalados en su tablet.

# **Ubicación de software**

Para ver una lista del software instalado en el tablet:

**▲** Seleccione el botón de **Inicio** y, a continuación, seleccione **Todas las aplicaciones**.

O bien:

Mantenga pulsado el botón de **Inicio** y luego seleccione **Programas y características**.

# <span id="page-14-0"></span>**Identificación de los componentes**

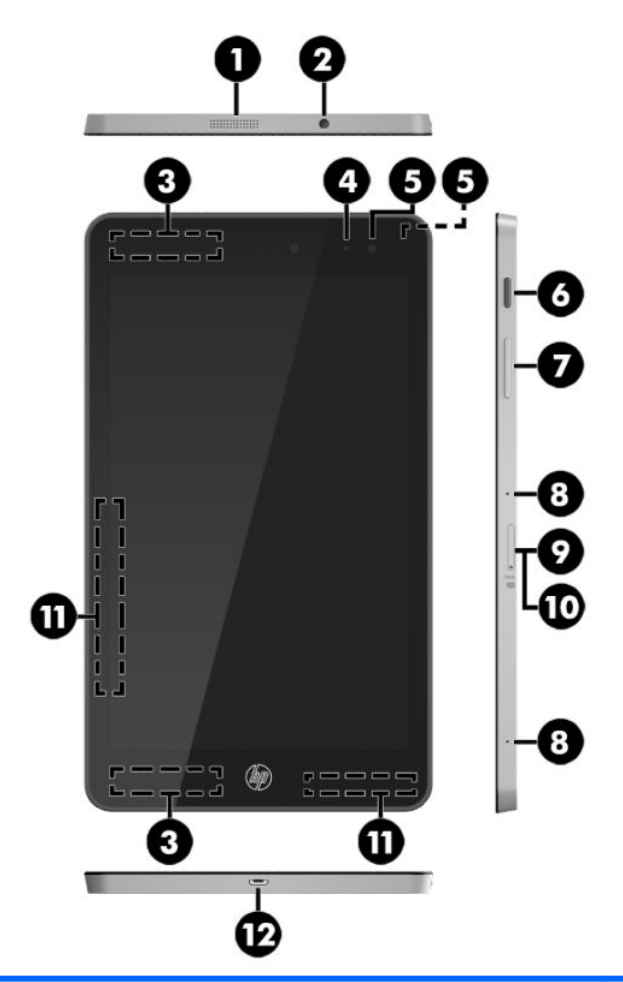

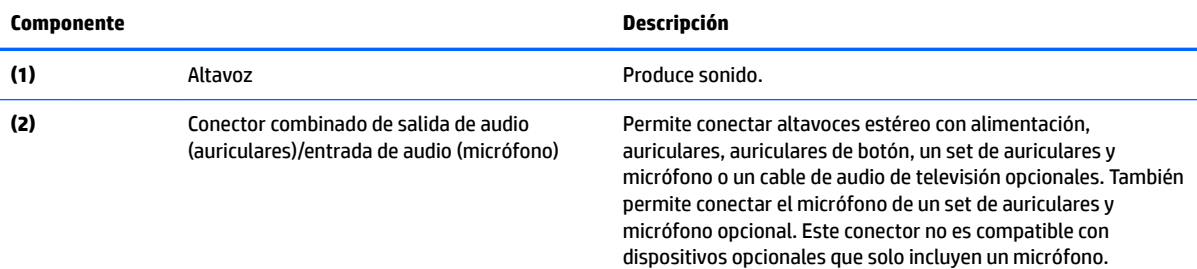

<span id="page-15-0"></span>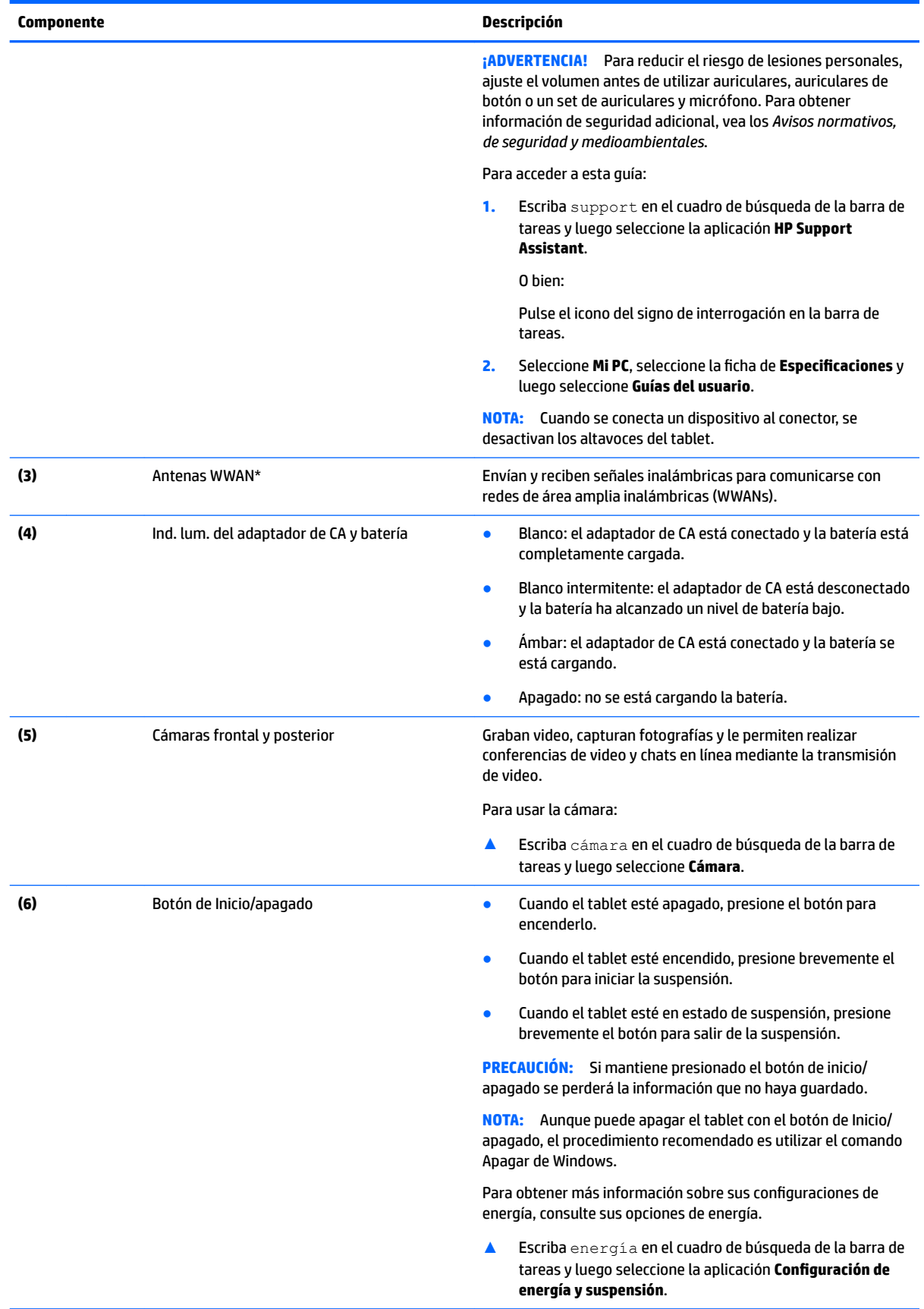

<span id="page-16-0"></span>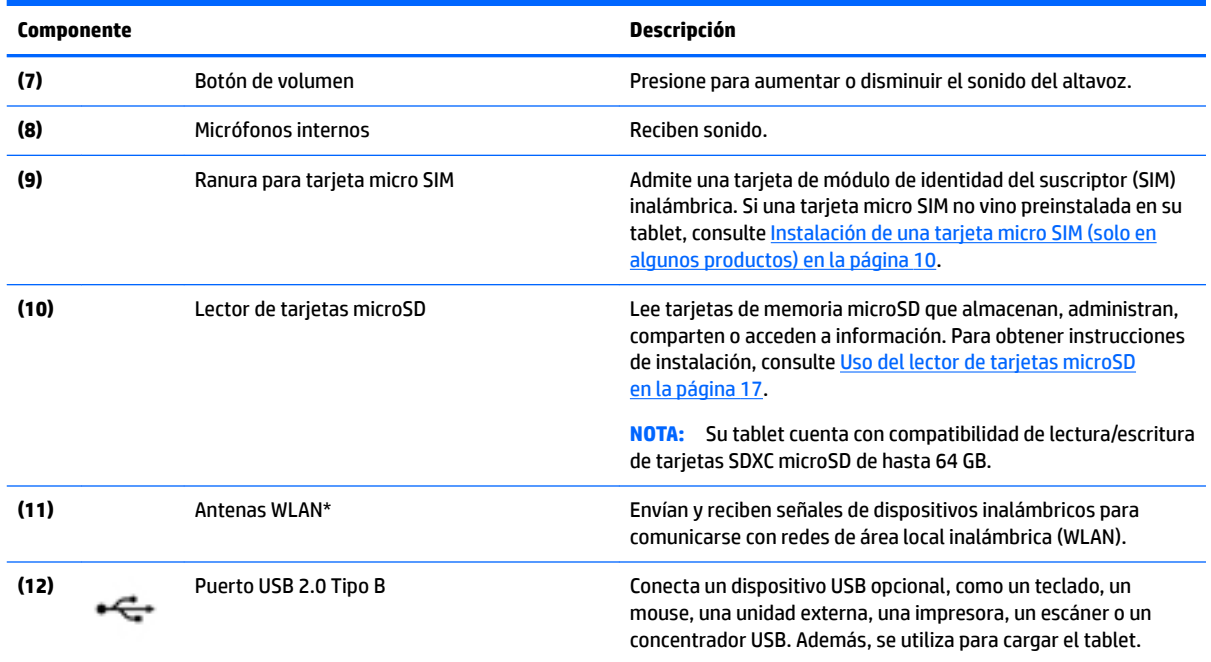

\*Las antenas no son visibles en el exterior del tablet. Para lograr una transmisión óptima, mantenga el entorno de la antena libre de obstrucciones. Para obtener información sobre los avisos normativos de conexiones inalámbricas, consulte la sección de *Avisos normativos, de seguridad y medioambientales* que se aplica a su país o región.

Para acceder a esta guía:

**1.** Escriba support en el cuadro de búsqueda de la barra de tareas y luego seleccione la aplicación **HP Support Assistant**.

O bien:

Pulse el icono del signo de interrogación en la barra de tareas.

**2.** Seleccione Mi PC, seleccione la ficha de Especificaciones y luego seleccione Guías del usuario.

# <span id="page-17-0"></span>**3 Conexión a una red**

Puede llevar su tablet adondequiera que vaya. Pero incluso en casa, puede explorar el mundo y acceder a información de millones de sitios web mediante su tablet y una conexión de red inalámbrica o cableada. Este capítulo le ayudará a permanecer conectado a ese mundo.

# **Conexión a una red inalámbrica**

Su tablet puede estar equipado con uno o más de los siguientes dispositivos inalámbricos:

- Dispositivo WLAN: conecta el tablet a redes de área local inalámbricas (conocidas por lo general como redes Wi-Fi, LAN inalámbricas o WLAN) en oficinas corporativas, su hogar y lugares públicos como aeropuertos, restaurantes, cafeterías, hoteles y universidades. En una WLAN, el dispositivo inalámbrico móvil de su tablet se comunica con un enrutador inalámbrico o un punto de acceso inalámbrico.
- Módulo HP Mobile Broadband: le proporciona conectividad inalámbrica mediante una red de área amplia inalámbrica (WWAN), una zona mucho más grande. Los operadores de redes móviles instalan estaciones base (similares a las torres de telefonía móvil) en grandes áreas geográficas, ofreciendo cobertura efectiva en varios estados, regiones o incluso países.
- Dispositivo Bluetooth: crea una red de área personal (PAN) para conectarse a otros dispositivos compatibles con Bluetooth, como tablets, teléfonos, impresoras, auriculares, altavoces y cámaras. En una PAN, cada dispositivo se comunica directamente con otros dispositivos que deben estar relativamente cerca, por lo general a una distancia de no más de 10 metros (aproximadamente 33 pies).

#### **Uso de los controles inalámbricos**

Puede controlar los dispositivos inalámbricos de su tablet mediante los controles del sistema operativo.

El Centro de redes y recursos compartidos le permite configurar una conexión o una red, conectarse a una red y diagnosticar y reparar problemas de red.

Para usar los controles del sistema operativo:

En el escritorio de Windows, mantenga pulsado el icono de estado de la red **100 y luego seleccione** 

**Centro de redes y recursos compartidos**.

#### **Conexión a una WLAN**

**X** NOTA: Al configurar el acceso a Internet en su hogar, debe establecer una cuenta con un proveedor de servicios de Internet (ISP). Para adquirir un servicio de Internet y un módem, póngase en contacto con un ISP local. El ISP le ayudará a configurar el módem, a instalar el cable de red para conectar su enrutador inalámbrico al módem y a probar el servicio de Internet.

<span id="page-18-0"></span>Para conectarse a la WLAN, siga estos pasos:

- **1.** Asegúrese de que el dispositivo WLAN esté encendido.
- **2.** Seleccione el icono de estado de la red **en la barra de tareas y luego conéctese** a una de las redes

disponibles.

Si la WLAN tiene la seguridad activada, se le solicitará que introduzca un código de seguridad de red. Escriba el código y luego pulse **Siguiente** para completar la conexión.

- **X NOTA:** Si no aparece ninguna WLAN, su tablet puede estar fuera del alcance de un enrutador inalámbrico o un punto de acceso.
- **WEY NOTA:** Si no ve la WLAN a la que desea conectarse, en el escritorio de Windows mantenga pulsado el

icono de estado de la red y luego seleccione **Abrir el Centro de redes y recursos compartidos**.

Pulse **Configurar una nueva conexión o red**. Se muestra una lista de opciones, lo que le permite buscar manualmente y conectarse a una red o crear una nueva conexión de red.

**3.** Siga las instrucciones que aparecen en pantalla para completar la conexión.

Una vez establecida la conexión, toque el icono de estado de la red en el área de notificación, en el extremo derecho de la barra de tareas, para verificar el nombre y el estado de la conexión.

**WE NOTA:** El radio de acción (la distancia que recorren sus señales inalámbricas) depende de la implementación de la WLAN, del fabricante del enrutador y de las interferencias de otros dispositivos electrónicos o barreras estructurales como paredes y pisos.

### **Uso de HP Mobile Broadband (solo en algunos productos)**

Su tablet con HP Mobile Broadband tienen una ayuda incorporada para el servicio de banda ancha móvil. Al utilizar su nuevo tablet con una red del operador del teléfono móvil tiene la libertad de conectarse a Internet, enviar un correo electrónico o conectarse a su red corporativa sin necesidad de puntos de acceso Wi-Fi.

**MOTA:** Si su tablet incluye HP DataPass, las instrucciones de esta sección no le aplican. Consulte [Uso de HP](#page-19-0) [DataPass \(solo en algunos productos\) en la página 10.](#page-19-0)

Es posible que necesite el número de IMEI y/o de MEID del módulo HP Mobile Broadband para activar el servicio de banda ancha móvil. El número está ubicado en la parte posterior del tablet.

O bien:

Puede encontrar el número mediante estos pasos:

- **1.** En la barra de tareas, seleccione el icono de estado de la red.
- **2.** Seleccione **Ver configuraciones de la conexión**.
- **3.** En la sección **Banda ancha móvil**, seleccione el icono de estado de la red.

Algunos operadores de red móviles requieren el uso de una tarjeta SIM. Una tarjeta SIM contiene información básica sobre usted, como un PIN (número de identificación personal), al igual que información de la red. Algunos tablets incluyen una tarjeta SIM que viene preinstalada. Si la tarjeta SIM no viene preinstalada, puede proporcionarse junto con la información de HP Mobile Broadband incluida con su tablet o la operadora de la red móvil puede suministrarla por separado.

Para obtener más información sobre la instalación de una tarjeta SIM, consulte Instalación de una tarjeta [micro SIM \(solo en algunos productos\) en la página 10](#page-19-0).

Para obtener información sobre HP Mobile Broadband y sobre cómo activar el servicio con una operadora de red de telefonía móvil preferida, consulte la información sobre HP Mobile Broadband incluida con su tablet.

### <span id="page-19-0"></span>**Uso de HP DataPass (solo en algunos productos)**

HP DataPass ofrece acceso a banda ancha móvil sin contratos anuales, tarjetas de crédito o cargos por excedente. Con HP DataPass, solo tiene que encender el dispositivo, registrarse y conectarse. HP DataPass incluye un paquete de datos mensual con la compra del dispositivo. Para obtener más información, consulte [http://www.hp.com/go/hpdatapass.](http://www.hp.com/go/hpdatapass)

### **Instalación de una tarjeta micro SIM (solo en algunos productos)**

- **A PRECAUCIÓN:** Para evitar daños a una tarjeta SIM o a un tablet, no modifique el tamaño de una tarjeta SIM cortándola o lijándola.
	- **1.** Ponga el tablet sobre una superficie plana, con el lado del panel de pantalla hacia abajo.
	- **2.** Inserte la herramienta de extracción de la bandeja de tarjeta **(1)** en el orificio de acceso a la bandeja de tarjeta.
	- **3.** Presione con suavidad solo hasta que se expulse la bandeja de la tarjeta.
	- **4.** Extraiga la bandeja **(2)** del tablet e inserte la tarjeta **(3)**.
	- **5.** Vuelva a colocar la bandeja **(4)** en el tablet.
	- **6.** Presione con suavidad la bandeja hasta que encaje firmemente

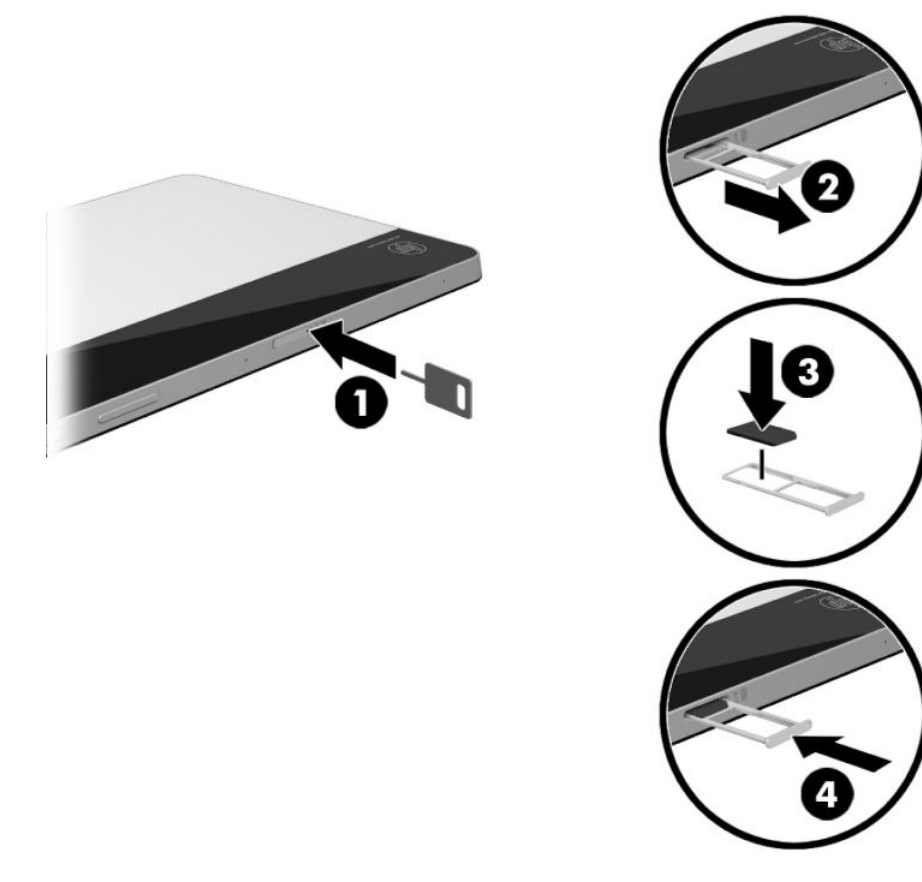

Para configurar su red móvil, consulte la documentación de su proveedor de telefonía móvil.

### <span id="page-20-0"></span>**Uso de GPS**

Su tablet viene equipado con un dispositivo de sistema de posicionamiento global (GPS). Los satélites GPS les dan la posición, la velocidad y la dirección a sistemas equipados con GPS.

Para obtener información adicional, consulte la Ayuda del software HP GPS and Location.

### **Uso de dispositivos Bluetooth**

Un dispositivo Bluetooth proporciona comunicaciones inalámbricas de corto alcance que sustituyen a las conexiones físicas por cable que tradicionalmente enlazan los dispositivos electrónicos, por ejemplo:

- Equipos (de escritorio, portátiles, tablets)
- Teléfonos (celulares, inalámbricos, smartphones)
- Dispositivos de imágenes (impresora, cámara)
- Dispositivos de audio (set de auriculares y micrófono, altavoces)
- **Mouse**
- Teclado externo

Los dispositivos Bluetooth brindan capacidad de conexión punto a punto que le permite configurar una red de área personal (PAN) de dispositivos Bluetooth. Para obtener información sobre la configuración y el uso de dispositivos Bluetooth, vea la Ayuda del software Bluetooth.

#### **Conexión de dispositivos Bluetooth**

Para poder utilizar un dispositivo Bluetooth, siga estos pasos para establecer una conexión Bluetooth:

- **1.** Escriba Bluetooth en el cuadro de búsqueda de la barra de tareas y luego seleccione **Configuración de Bluetooth**.
- **2.** Seleccione **Dispositivos**, seleccione **Dispositivos conectados** y luego siga las instrucciones que aparecen en la pantalla.
- **MOTA:** Si el dispositivo requiere verificación, aparecerá un código de emparejamiento. En el dispositivo que está agregando, siga las instrucciones que aparecen en pantalla para verificar que el código coincida.

# <span id="page-21-0"></span>**4 Disfrute de recursos de entretenimiento**

Utilice su tablet HP como un concentrador de entretenimiento para relacionarse socialmente mediante la cámara web, disfrutar y administrar su música, además de descargar y ver películas. Para hacer de su tablet un centro de entretenimiento aún más potente, conecte dispositivos externos, como altavoces y auriculares.

## **Uso de una cámara**

Su tablet tiene dos cámaras que graban video, capturan fotografías y le permiten realizar videoconferencias y chats en línea mediante transmisión de video.

**▲** Para acceder a la cámara, escriba cámara en la casilla de búsqueda de la barra de tareas y luego seleccione **Cámara** en la lista de aplicaciones.

## **Uso de audio**

En su tablet, puede descargar y escuchar música, recibir transmisiones de audio de Internet (incluyendo radio), grabar audio o mezclar audio y video para crear archivos multimedia. Para disfrutar mejor el audio, conecte dispositivos de audio externos, como altavoces o auriculares.

### **Conexión de altavoces**

Puede conectar altavoces con cable al conector de salida de audio (auriculares)/entrada de audio (micrófono) de su tablet.

Para conectar los altavoces inalámbricos a su tablet, siga las instrucciones del fabricante del dispositivo. Antes de conectar altavoces, baje el volumen.

### **Conexión de auriculares**

**¡ADVERTENCIA!** Para reducir el riesgo de lesiones personales, disminuya el volumen antes de utilizar auriculares, auriculares de botón o un set de auriculares y micrófono. Para obtener información de seguridad adicional, vea los *Avisos normativos, de seguridad y medioambientales*.

Para acceder a este documento:

**1.** Escriba support en el cuadro de búsqueda de la barra de tareas y luego seleccione la aplicación **HP Support Assistant**.

O bien:

Pulse el icono del signo de interrogación en la barra de tareas.

**2.** Seleccione **Mi PC**, seleccione la ficha de **Especificaciones** y luego seleccione **Guías del usuario**.

Puede conectar auriculares con cable al conector de salida de audio (auriculares)/entrada de audio (micrófono) de su tablet.

Para conectar los auriculares inalámbricos a su tablet, siga las instrucciones del fabricante del dispositivo.

### <span id="page-22-0"></span>**Conexión de un set de auriculares y micrófono**

**¡ADVERTENCIA!** Para reducir el riesgo de lesiones personales, baje el volumen antes de utilizar auriculares, auriculares de botón o un set de auriculares y micrófono. Para obtener información de seguridad adicional, vea los *Avisos normativos, de seguridad y medioambientales*.

Para acceder a este documento:

**1.** Escriba support en el cuadro de búsqueda de la barra de tareas y luego seleccione la aplicación **HP Support Assistant**.

O bien:

Pulse el icono del signo de interrogación en la barra de tareas.

**2.** Seleccione **Mi PC**, seleccione la ficha de **Especificaciones** y luego seleccione **Guías del usuario**.

Los auriculares combinados con un micrófono se denominan sets. Puede conectar sets de auriculares y micrófono con cable al conector de salida de audio (auriculares)/entrada de audio (micrófono) de su tablet.

Para conectar sets de auriculares y micrófono inalámbricos a su tablet, siga las instrucciones del fabricante del dispositivo.

#### **Usar los ajustes de sonido**

Use la configuración de sonido para ajustar el volumen del sistema, cambiar los sonidos del sistema o administrar los dispositivos de audio.

Para ver o cambiar la configuración de sonido:

**▲** Escriba panel de control en la casilla de búsqueda de la barra de tareas, seleccione **Panel de Control**, seleccione **Hardware y sonido** y luego seleccione **Sonido**.

Su tablet incluye un sistema de sonido mejorado de B&O. Como resultado, su tablet puede incluir recursos de audio avanzados que se pueden controlar por medio de un panel de control de audio específico para su sistema de audio.

Utilice el panel de control de audio para ver y controlar la configuración de audio.

**▲** Escriba panel de control en la casilla de búsqueda de la barra de tareas, seleccione **Panel de Control**, seleccione **Hardware y sonido** y luego seleccione el panel de control de audio específico para su sistema.

## **Uso de video**

Su tablet es un potente dispositivo de video que le permite ver transmisiones de video desde sus sitios web favoritos y descargar videos y películas para verlos en su tablet cuando no está conectado a una red.

Para obtener información sobre el uso de los recursos de video, consulte HP Support Assistant.

### <span id="page-23-0"></span>**Detección y conexión de pantallas inalámbricas compatibles con Miracast**

Para descubrir y conectarse a pantallas inalámbricas compatibles con Miracast sin dejar sus aplicaciones actuales, siga estos pasos.

- **1.** Pulse el icono de Notificaciones  $\boxed{\equiv}$  de la barra de tareas.
- **2.** Pulse el icono Conectar **....**.
- **3.** Seleccione la pantalla a la que se conectará y luego siga las instrucciones que aparecen en pantalla.

**W** NOTA: Para saber qué tipo de pantalla tiene (compatible con Miracast o Intel WiDi), consulte la documentación que vino con su TV o dispositivo de visualización secundario.

# <span id="page-24-0"></span>**5 Navegación en la pantalla**

Puede navegar por la pantalla del tablet de formas diferentes:

- Utilice gestos táctiles
- Utilice un teclado externo (se incluye con algunos productos) y un mouse opcional (se adquiere por separado)
- Use el lápiz del tablet

# **Uso de los gestos táctiles**

### **Pulsar**

Use el gesto táctil de pulsar para abrir un elemento en la pantalla.

Apunte a un elemento de la pantalla y luego pulse con un dedo la pantalla táctil para abrirlo.

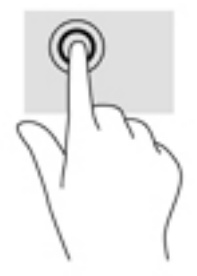

### **Ampliación o reducción mediante el gesto de pinza con dos dedos**

Use el gesto de ampliación o reducción con dos dedos para ampliar o reducir imágenes o texto.

- Para reducir el tamaño, coloque dos dedos separados sobre la pantalla táctil y luego júntelos.
- Para aumentar el tamaño, coloque dos dedos juntos sobre la pantalla táctil y luego sepárelos.

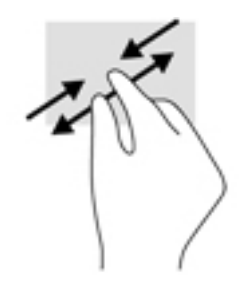

### <span id="page-25-0"></span>**Deslizamiento con un dedo**

Utilice el deslizamiento con un dedo para lograr un movimiento panorámico o desplazarse por listas y páginas, o para mover un objeto.

- Para moverse por la pantalla, deslice el dedo suavemente en la dirección que desee.
- Para arrastrar, mantenga presionado el objeto y arrastre el dedo para moverlo.

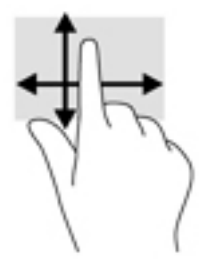

## **Uso del teclado externo**

Su tablet puede incluir un teclado Bluetooth para facilitar la navegación. Conectar un teclado externo le permite escribir, seleccionar elementos y desplazarse para realizar algunas de las funciones que realiza mediante gestos táctiles. El teclado también le permite usar combinaciones de teclas para realizar funciones específicas.

Una vez emparejada la base del teclado, podrá utilizar el teclado con el tablet. Para obtener más información sobre el emparejamiento de Bluetooth, consulte [Uso de dispositivos Bluetooth en la página 11.](#page-20-0)

Para obtener más información acerca del uso del teclado, consulte las instrucciones que se incluyen con el teclado.

# **Uso del lápiz del tablet**

Puede usar el lápiz directamente sobre el tablet. Para obtener detalles acerca del uso del lápiz, consulte las instrucciones que se incluyen con el lápiz.

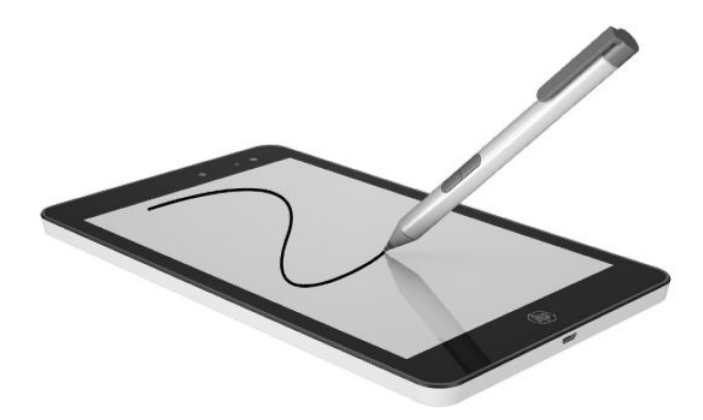

# <span id="page-26-0"></span>**6 Uso del lector de tarjetas microSD**

Las tarjetas microSD opcionales permiten almacenar datos de forma segura y compartirlos fácilmente. Estas tarjetas frecuentemente se utilizan con cámaras y PDA que admiten medios digitales, así como con otros equipos.

Su tablet cuenta con compatibilidad de lectura/escritura de tarjetas SDXC microSD de hasta 64 GB.

## **Inserción de una tarjeta microSD**

**A PRECAUCIÓN:** Para reducir el riesgo de que se produzcan daños en los conectores de la tarjeta de memoria, utilice la mínima fuerza posible para insertar una tarjeta microSD.

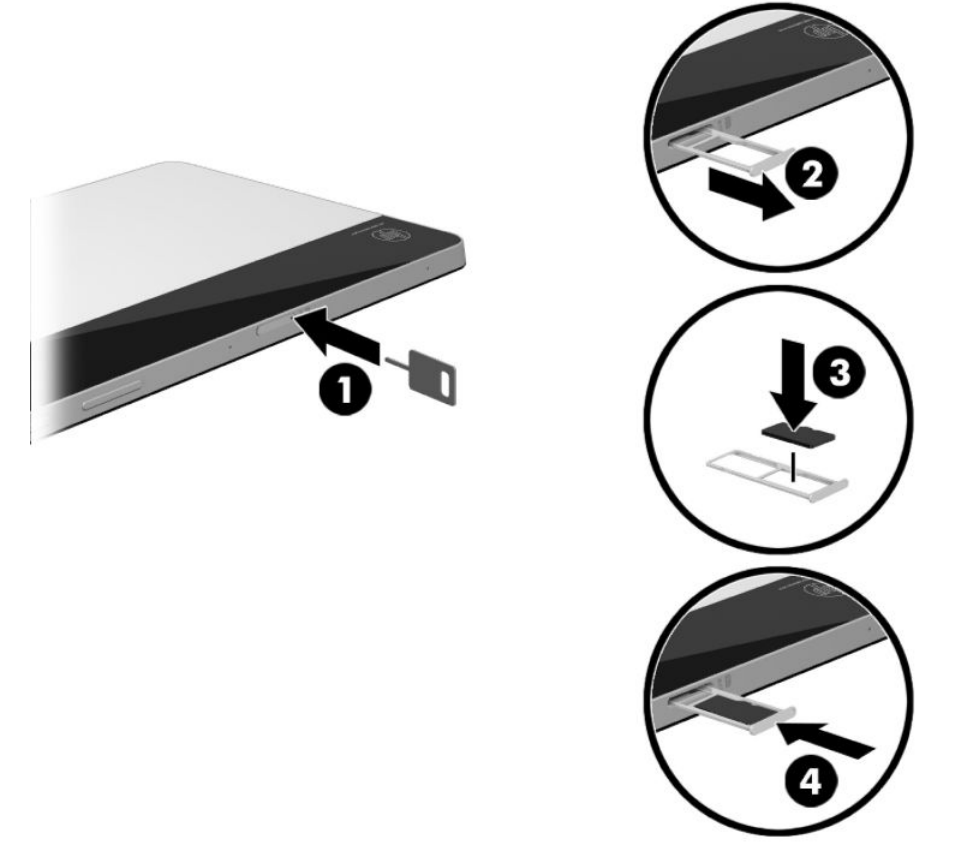

- **1.** Ponga el tablet sobre una superficie plana, con el lado del panel de pantalla hacia abajo.
- **2.** Inserte la herramienta de extracción de la bandeja de tarjeta **(1)** en el orificio de acceso a la bandeja de tarjeta.
- **3.** Presione con suavidad solo hasta que se expulse la bandeja de la tarjeta.
- **4.** Extraiga la bandeja **(2)** del tablet e inserte la tarjeta **(3)**.
- <span id="page-27-0"></span>**5.** Vuelva a colocar la bandeja **(4)** en el tablet.
- **6.** Presione con suavidad la bandeja hasta que encaje firmemente

Oirá un sonido cuando se haya detectado el dispositivo y es posible que se vea un menú de opciones.

# **Extracción de una tarjeta microSD**

- **A PRECAUCIÓN:** Para reducir el riesgo de pérdida de datos o de que el sistema deje de responder, use el siguiente procedimiento para extraer con seguridad la tarjeta microSD.
	- **1.** Guarde su información y cierre todos los programas asociados a la tarjeta microSD.
	- **2.** Pulse el icono de extracción de hardware de la área de notificación, en el extremo derecho de la

barra de tareas. A continuación, siga las instrucciones que aparecen en la pantalla.

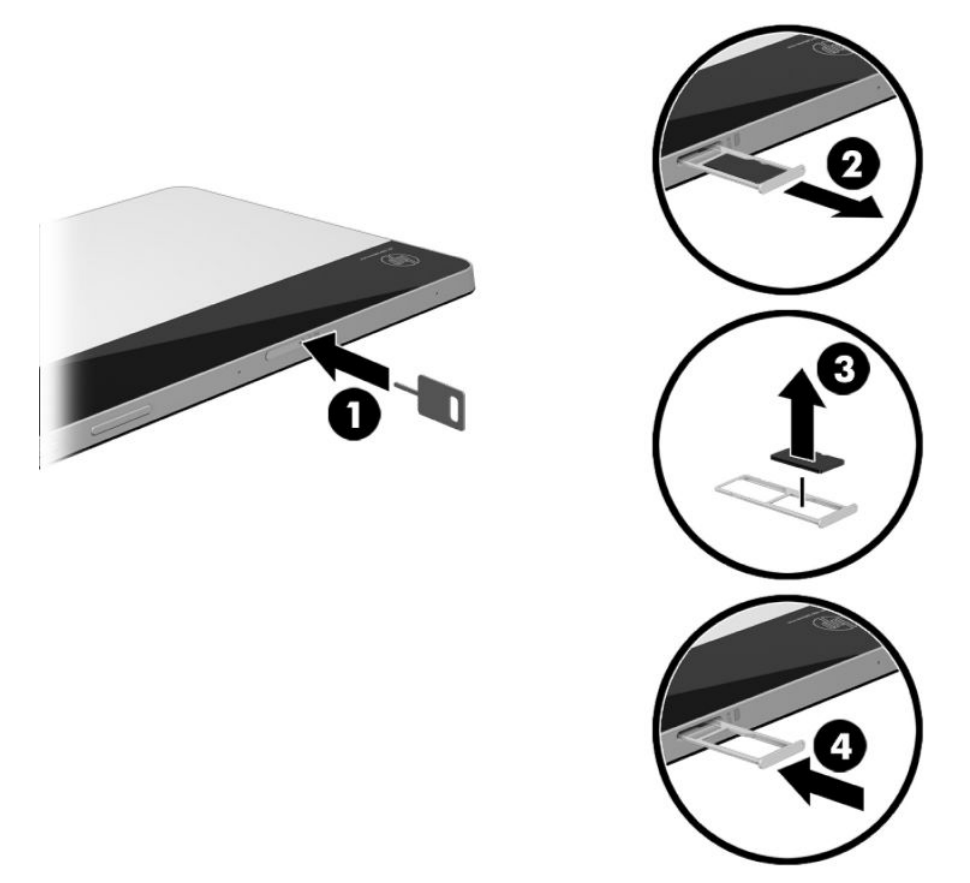

- **3.** Ponga el tablet sobre una superficie plana, con el lado del panel de pantalla hacia abajo.
- **4.** Inserte la herramienta de extracción de la bandeja de tarjeta **(1)** en el orificio de acceso a la bandeja de tarjeta.
- **5.** Presione con suavidad solo hasta que se expulse la bandeja de la tarjeta.
- **6.** Extraiga la bandeja **(2)** del tablet y extraiga la tarjeta **(3)**.
- **7.** Vuelva a colocar la bandeja **(4)** en el tablet.
- **8.** Presione con suavidad la bandeja hasta que encaje firmemente

# <span id="page-28-0"></span>**7 Administración de la energía**

Su tablet puede funcionar tanto con alimentación de batería como con alimentación externa. Cuando el tablet solo está funcionando con la alimentación de la batería y no hay disponible una fuente de alimentación de CA para cargar la batería, es importante supervisar y conservar la carga de la batería.

# **Inicio y salida de la suspensión**

Este tablet ofrece el estado de ahorro de energía de Windows de suspensión.

Suspensión: el estado de suspensión se inicia automáticamente tras un período de inactividad. Su trabajo se guarda en la memoria, lo que le permite reanudarlo muy rápidamente. Durante la suspensión, el tablet mantiene la conectividad de red para permitir que el sistema realice actualizaciones en segundo plano y mantener el tablet listo para reanudar instantáneamente.

También puede iniciar el modo de suspensión manualmente. Para obtener más información, consulte Inicio y salida manual de la suspensión en la página 19.

**PRECAUCIÓN:** Para reducir el riesgo de una posible degradación de audio y video, de pérdida de funcionalidad de reproducción de audio o video o de pérdida de información, no inicie el estado de suspensión mientras esté leyendo o grabando una tarjeta multimedia externa.

### **Inicio y salida manual de la suspensión**

Para iniciar la suspensión, seleccione el botón de **Inicio**, seleccione el icono **Iniciar/apagar** y luego seleccione **Suspender**.

Puede salir de la suspensión presionando brevemente el botón de inicio/apagado.

Cuando el tablet sale de la suspensión, su trabajo vuelve a la pantalla.

**MOTA:** En caso de que haya definido que se solicite una contraseña al salir de la suspensión, deberá introducir su contraseña de Windows para que su trabajo vuelva a la pantalla.

### **Configuración de la protección por contraseña al reanudarse (salida de la suspensión)**

Para que el tablet solicite una contraseña cuando sale de la suspensión, siga estos pasos:

- **1.** Escriba opciones de energía en el cuadro de búsqueda de la barra de tareas y luego seleccione **Opciones de energía**.
- **2.** En el panel izquierdo, pulse **Requerir contraseña al reactivarse**.
- **3.** Pulse Cambiar la configuración actualmente no disponible.
- **4.** Pulse **Requerir contraseña (recomendado)**.

**MOTA:** Si necesita crear una contraseña de cuenta de usuario o modificar su contraseña de cuenta de usuario actual, pulse **Crear o cambiar la contraseña de la cuenta de usuario** y luego siga las instrucciones que aparecen en la pantalla. Si no necesita crear o modificar una contraseña de cuenta de usuario, vaya al paso 5.

**5.** Pulse **Guardar cambios**.

# <span id="page-29-0"></span>**Uso del medidor de energía y la configuración de energía**

El medidor de energía se encuentra en la barra de tareas de Windows. El medidor de energía le permite acceder rápidamente a la configuración de energía y ver la cantidad restante de carga de la batería.

- Para visualizar el porcentaje restante de la carga de la batería y el plan de energía actual, mantenga pulsado el icono del medidor de energía **. El p**
- Para usar las Opciones de energía, mantenga pulsado el icono del medidor de energía  $\Box$  y

seleccione un elemento de la lista. También puede escribir opciones de energía en el cuadro de búsqueda de la barra de tareas. Luego, seleccione **Opciones de energía**.

Los diferentes iconos del medidor de energía indican si el tablet está funcionando con alimentación de la batería o con alimentación externa. Pulse el icono para mostrar si la carga de la batería se encuentra en un nivel bajo o crítico.

## **Funcionamiento con alimentación de la batería**

Cuando hay una batería cargada en el tablet y éste no está conectado a una fuente de alimentación externa, el tablet funciona con alimentación de la batería. Cuando el tablet está apagado y desconectado de la alimentación externa, la batería se descarga lentamente. El tablet mostrará un mensaje cuando la batería alcance un nivel bajo o crítico.

La duración de la batería del tablet varía de acuerdo con las configuraciones de administración de energía, los programas en ejecución en el tablet, el brillo de la pantalla, los dispositivos externos conectados al tablet y otros factores.

### **Batería sellada de fábrica**

Para supervisar el estado de la batería, o en caso de que la batería haya perdido la capacidad de mantener su carga, ejecute la Verificación de la batería HP en la aplicación HP Support Assistant.

**1.** Escriba support en el cuadro de búsqueda de la barra de tareas y luego seleccione la aplicación **HP Support Assistant**.

O bien:

Pulse el icono del signo de interrogación en la barra de tareas.

**2.** Seleccione **Mi PC**, seleccione la ficha de **Diagnóstico y herramientas** y luego seleccione **Verificación de** la batería HP. Si Verificación de la batería HP indica que es necesario reemplazarla, comuníquese con el soporte técnico.

La(s) batería(s) de este producto no puede(n) ser reemplazada(s) fácilmente por los propios usuarios. La extracción o sustitución de la batería podría afectar la cobertura de su garantía. Si una batería ya no mantiene la carga, comuníquese con el soporte. Cuando una batería haya alcanzado el fin de su vida útil, no la deseche en la basura doméstica común. Siga las normas y leyes locales para la eliminación de baterías.

### **Obtención de información sobre la batería**

Para acceder a información sobre la batería:

**1.** Escriba support en el cuadro de búsqueda de la barra de tareas y luego seleccione la aplicación **HP Support Assistant**.

O bien:

Pulse el icono del signo de interrogación en la barra de tareas.

<span id="page-30-0"></span>**2.** Seleccione **Mi PC**, seleccione la ficha de **Diagnóstico y herramientas** y luego seleccione **Verificación de** la batería HP. Si Verificación de la batería HP indica que es necesario reemplazarla, comuníquese con el soporte técnico.

En Ayuda y soporte técnico se ofrecen las siguientes herramientas e información sobre la batería:

- Verificación de la batería HP
- Información sobre los tipos de baterías, sus especificaciones, ciclos de vida y capacidad

### **Ahorro de energía de la batería**

Para ahorrar energía de la batería y maximizar su duración:

- Disminuya el brillo de la pantalla.
- Seleccione la configuración **Economizador de energía** en Opciones de energía.
- Apaque los dispositivos inalámbricos cuando no los esté usando.
- Desconecte los dispositivos externos no utilizados que no estén conectados a una fuente de alimentación externa, como una unidad de disco duro externa conectada a un puerto USB.
- Detenga, desactive o extraiga cualquier tarjeta multimedia externa que no esté utilizando.
- Antes de dejar su trabajo, inicie la suspensión o apague el tablet.

### **Identificación de niveles bajos de batería**

Cuando una batería que es la única fuente de alimentación del tablet alcanza un nivel de batería crítico, ocurre el siguiente comportamiento:

- El icono del medidor de energía **muestra una notificación de nivel de batería** bajo o crítico.
- **WE NOTA:** Para obtener información adicional sobre el medidor de energía, consulte [Uso del medidor de](#page-29-0) energía y la configuración de energía en la página 20.

El tablet adoptará la siguiente acción en caso de que se produzca un nivel de batería crítico:

En caso de que el tablet esté encendido o en estado de suspensión, permanecerá unos instantes en estado de suspensión y luego se apagará. La información que no se haya guardado se perderá.

### **Resolución de nivel de batería bajo**

#### **Cómo solucionar un nivel de batería bajo cuando se dispone de alimentación externa**

Conecte una de las siguientes opciones al tablet y a la alimentación externa:

- Adaptador de CA
- Adaptador de alimentación opcional adquirido como un accesorio de HP

#### **Cómo solucionar un nivel de batería bajo cuando no hay ninguna fuente de alimentación disponible**

Guarde su trabajo y apague el tablet.

# <span id="page-31-0"></span>**Funcionamiento con alimentación de CA**

Para obtener información sobre cómo conectarse a la alimentación de CA, consulte la guía *Inicio rápido* que se incluye en la caja del tablet.

El tablet no usa la alimentación de la batería cuando está conectado a alimentación de CA con un adaptador de CA aprobado o un dispositivo de expansión/acoplamiento opcional.

**ADVERTENCIA!** Para reducir el riesgo de problemas de seguridad, use solo el adaptador de CA suministrado con el tablet, un adaptador de CA de reemplazo suministrado por HP o un adaptador de CA compatible comprado a HP.

Conecte el tablet a la alimentación de CA en cualquiera de las siguientes condiciones:

- Al cargar o calibrar una batería
- Al instalar o modificar el software del sistema
- Al crear copias de seguridad o efectuar una recuperación

Al conectar el tablet a la alimentación de CA:

- La batería comienza a cargarse.
- El brillo de la pantalla aumenta.
- El icono del medidor de energía **cambia** su apariencia.

Cuando desconecte la alimentación de CA:

- El tablet pasa a la alimentación de la batería.
- El brillo de la pantalla disminuye automáticamente para aumentar la duración de la batería.
- El icono del medidor de energía **cambia** su apariencia.

# <span id="page-32-0"></span>**Apagar el tablet**

**PRECAUCIÓN:** La información que no se haya guardado se perderá cuando se apague el tablet. Asegúrese de guardar su trabajo antes de apagar el tablet.

El comando Apagar cierra todos los programas abiertos, incluido el sistema operativo, y luego apaga la pantalla y el tablet.

Apague el tablet si no se utilizará y estará desconectado de una fuente de alimentación externa durante un periodo prolongado.

Aunque puede apagar el tablet con el botón de Inicio/apagado, el procedimiento recomendado es utilizar el comando Apagar de Windows.

**X** NOTA: Si el tablet está en estado de suspensión, primero salga de la suspensión presionando brevemente el botón de inicio/apagado.

- **1.** Guarde su trabajo y cierre todas los programas abiertos.
- **2.** Seleccione el botón de **Inicio**, seleccione el icono **Iniciar/apagar** y luego seleccione **Apagar**.

Si el tablet ha dejado de responder y no puede utilizar los procedimientos de apagado anteriores, pruebe los siguientes procedimientos de emergencia en el orden en que aparecen:

- Mantenga presionado el botón de Inicio/apagado durante por lo menos cinco segundos.
- Desconecte el tablet de la alimentación externa.

# <span id="page-33-0"></span>**8 Mantenimiento de su tablet**

Es importante realizar mantenimiento de manera periódica para mantener su tablet en condiciones óptimas. Este capítulo proporciona instrucciones para la actualización de programas y controladores, pasos para limpiar el tablet y consejos para viajar con (o enviar) el tablet.

# **Actualización de programas y controladores**

HP recomienda que actualice sus programas y controladores en forma periódica. Las actualizaciones también pueden resolver problemas y traer nuevas funciones y opciones a su tablet. Por ejemplo, es posible que los componentes gráficos más antiguos no funcionen bien con la mayoría de los programas de software de juegos más recientes. Sin el último controlador, no obtendría el máximo rendimiento de su tablet.

Consulte <http://www.hp.com/support>para descargar las últimas versiones de los programas y controladores de HP. Además, regístrese para recibir notificaciones automáticas cuando las actualizaciones estén disponibles.

Si desea actualizar sus programas y controladores, siga estas instrucciones:

**1.** Escriba support en el cuadro de búsqueda de la barra de tareas y luego seleccione la aplicación **HP Support Assistant**.

O bien:

Pulse el icono del signo de interrogación en la barra de tareas.

- **2.** Seleccione **Mi PC**, seleccione la ficha **Actualizaciones** y luego seleccione **Verificar si hay actualizaciones y mensajes**.
- **3.** Siga las instrucciones que aparecen en la pantalla.

## **Limpieza del tablet**

Utilice los siguientes productos para limpiar con seguridad su tablet:

- Dimetil bencil cloruro de amonio, en una concentración máxima del 0,3% (por ejemplo, toallitas desechables que vienen en gran variedad de marcas)
- Líquido de limpieza de vidrios sin alcohol
- Solución de agua y jabón suave
- Paño de limpieza de microfibra o gamuza seco (paño sin estática ni aceite)
- Paños de tela sin estática

**AN PRECAUCIÓN:** Evite los solventes de limpieza fuertes, que pueden dañar permanentemente su tablet. Si no tiene la certeza de que un producto de limpieza es seguro para su tablet, compruebe el contenido del producto para garantizar que no incluye ingredientes como alcohol, acetona, cloruro de amonio, cloruro de metileno e hidrocarburos.

Los materiales fibrosos como las toallas de papel, pueden rayar el tablet. Con el transcurso del tiempo, las partículas de polvo y los agentes limpiadores pueden quedar atrapados en los rayones.

### <span id="page-34-0"></span>**Procedimientos de limpieza**

Siga los procedimientos de esta sección para limpiar con seguridad su tablet.

- **A ¡ADVERTENCIA!** Para evitar una descarga eléctrica o daños en los componentes, no intente limpiar su tablet mientras esté encendido.
	- **1.** Apague el tablet.
	- **2.** Desconecte la alimentación de CA.
	- **3.** Desconecte todos los dispositivos externos con alimentación.
- **A PRECAUCIÓN:** Con el fin de evitar daños a los componentes internos del tablet, no rocíe agentes de limpieza o líquidos directamente en ninguna superficie del tablet. Los líquidos que goteen en la superficie pueden dañar los componentes internos en forma permanente.

#### **Limpieza de la pantalla**

Limpie suavemente la pantalla utilizando un paño suave, que no deje pelusas, humedecido con un limpiador de vidrios sin alcohol.

#### **Limpieza de los lados y la parte posterior**

Para limpiar los lados o la parte posterior, utilice un paño suave de microfibra o gamuza humedecido con una de las soluciones de limpieza indicadas o utilice una toalla germicida desechable aceptable.

**X** NOTA: Cuando limpie la parte posterior del tablet, utilice un movimiento circular para ayudar a eliminar el polvo y los residuos.

## **De viaje con el tablet o envío de este**

Si debe viajar con su tablet o enviarlo, siga estos consejos para mantenerlo a salvo.

- Prepare el tablet para viajar o para enviarlo:
	- Haga una copia de seguridad de información en una unidad externa.
	- Retire todas las tarjetas de medios externas, tales como las tarjetas de memoria.
	- Apague y luego desconecte todos los dispositivos externos.
	- Apague el tablet.
- Lleve una copia de seguridad de su información. Mantenga la copia de seguridad separada del tablet.
- Al viajar en avión, lleve el tablet como equipaje de mano; no lo despache con el resto de su equipaje.
- **PRECAUCIÓN:** Evite exponer la unidad a campos magnéticos. Los dispositivos de seguridad con campos magnéticos incluyen los dispositivos detectores y sensores de seguridad de los aeropuertos. Las correas transportadoras y dispositivos de seguridad similares de los aeropuertos que verifican el equipaje de mano usan rayos X en lugar de magnetismo y no dañan las unidades.
- Si pretende usar el tablet durante el vuelo, escuche el anuncio durante el vuelo que le indica cuándo puede utilizarlo. El uso del tablet durante el vuelo queda a discreción de la aerolínea.
- Si va a enviar el tablet, use un empaque de protección adecuado y coloque una etiqueta que indique "FRÁGIL".
- El uso de dispositivos inalámbricos puede estar restringido en algunos entornos. Tales restricciones pueden aplicarse a bordo de aeronaves, en hospitales, cerca de productos explosivos y en áreas de

riesgo. Si no está seguro de la política que se aplica al uso de un dispositivo inalámbrico en su tablet, solicite autorización para usar su tablet antes de encenderlo.

- Si está realizando un viaje internacional, siga estas sugerencias:
	- Consulte las normas de aduana relacionadas con tablets en cada país o región al que viaje.
	- 9erifique los requisitos de cables de alimentación y adaptadores de cada lugar donde planee usar el tablet. El voltaje, la frecuencia y las configuraciones de los enchufes son variables.

**A ¡ADVERTENCIA!** Para reducir el riesgo de que se produzca una descarga eléctrica, un incendio o daños en el tablet, no intente alimentar el tablet con un kit transformador de voltaje usado para electrodomésticos.

# <span id="page-36-0"></span>**9 Seguridad de su tablet y de su información**

La seguridad del tablet es esencial para proteger la confidencialidad la integridad y la disponibilidad de su información. Las soluciones de seguridad estándar proporcionadas por el sistema operativo Windows, las aplicaciones de HP, la utilidad de configuración (BIOS) y otros programas de software de terceros pueden ayudar a proteger su tablet de varios riesgos, como virus, gusanos y otros tipos de códigos malintencionados.

**IMPORTANTE:** Es posible que algunos de los recursos descritos en este capítulo no estén disponibles en su tablet.

### **Uso de contraseñas**

Una contraseña es un conjunto de caracteres que usted elige para proteger la información de su tablet y proteger transacciones en línea. Se pueden establecer varios tipos de contraseñas. Por ejemplo, cuando configura su tablet por primera vez, se le solicita que cree una contraseña de usuario para proteger el tablet. Es posible definir contraseñas adicionales en Windows o en la utilidad de configuración de HP (BIOS) que viene preinstalada en el tablet.

Puede resultarle útil usar la misma contraseña para un recurso de la utilidad de configuración (BIOS) y para un recurso de seguridad de Windows.

Para crear y guardar contraseñas, siga estos consejos:

- Para reducir el riesgo de que se bloquee el tablet y usted no pueda usarlo, registre todas las contraseñas y guárdelas en un lugar seguro y alejado del tablet. No almacene sus contraseñas en un archivo en el tablet.
- Para crear contraseñas, siga los requerimientos del programa.
- Cambie sus contraseñas por lo menos cada tres meses.
- Las contraseñas ideales son largas e incluyen letras, signos de puntuación, símbolos y números.
- Antes de enviar su tablet al servicio técnico, cree una copia de seguridad de sus archivos, borre los archivos confidenciales y elimine todas las configuraciones de contraseña.

Para obtener información adicional acerca de las contraseñas de Windows, por ejemplo las contraseñas del protector de pantalla:

**▲** Escriba support en la casilla de búsqueda de la barra de tareas y luego seleccione la aplicación **HP Support Assistant**.

O bien:

Pulse el icono del signo de interrogación en la barra de tareas.

### **Definición de las contraseñas de Windows**

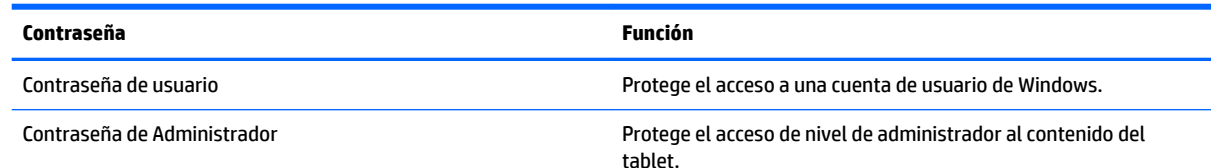

<span id="page-37-0"></span>**Contraseña Función**

**NOTA:** Esta contraseña no puede utilizarse para acceder al contenido de la utilidad de configuración (BIOS).

### **Definición de las contraseñas de la utilidad de configuración (BIOS)**

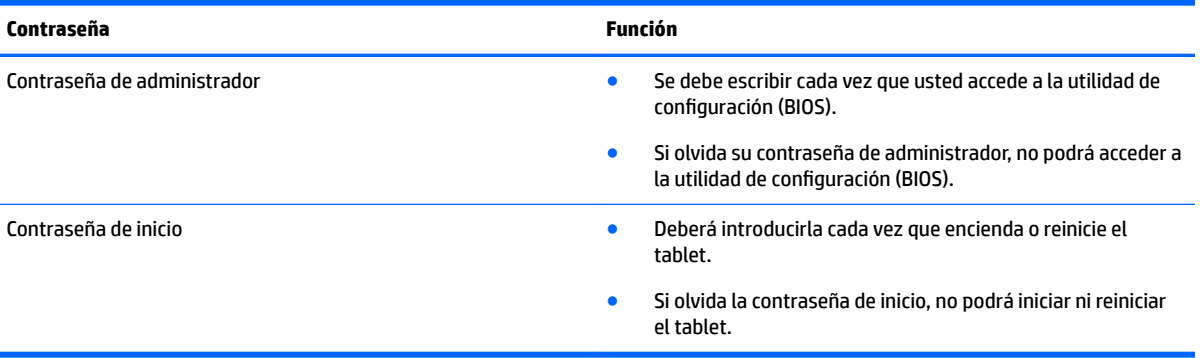

Para establecer, cambiar o eliminar una contraseña de administrador o de inicio en la utilidad de configuración (BIOS):

**A PRECAUCIÓN:** Tenga extremo cuidado cuando efectúe cambios en la utilidad de configuración (BIOS). Los errores pueden hacer que el tablet deje de funcionar adecuadamente.

- **WALCOTA:** Si tiene una tablet con un teclado desmontable o una base de acoplamiento de teclado, fíjelo antes de iniciar estos pasos.
	- **1.** Apague el tablet.
	- **2.** Mantenga presionado el botón de **Disminución de volumen**.
	- **3.** Aún con el botón de **Disminución de volumen** presionado, presione el botón de Inicio/apagado para encender el tablet.

Aparece el menú de inicio.

**4.** Presione **Seguridad** y siga las instrucciones que aparecen en la pantalla.

Sus cambios se harán efectivos al reiniciar el tablet.

# **Uso de un software de seguridad de Internet**

Cuando usa el tablet para acceder al correo electrónico, a una red o a Internet, lo expone a virus informáticos, spyware y otras amenazas en línea. Para ayudar a proteger el tablet, es posible que haya un programa de software de seguridad de Internet con funciones de antivirus y firewall preinstalado en su equipo como oferta de prueba. Para proveer protección continua contra virus descubiertos recientemente y otros riesgos de seguridad, se debe mantener actualizado el software de seguridad. Se le recomienda enfáticamente actualizar la oferta de prueba del software de seguridad o adquirir el software de su elección para proteger completamente su tablet.

### <span id="page-38-0"></span>**Uso de software antivirus**

Estos virus pueden desactivar los programas, las utilidades o el sistema operativo, o hacer que funcionen de forma anormal. El software antivirus puede detectar gran parte de los virus, destruirlos y, en la mayoría de los casos, reparar los daños causados por éstos.

Para proveer protección contra los virus recientemente descubiertos, el software antivirus debe mantenerse actualizado.

Es posible que haya un programa antivirus preinstalado en su tablet. Se le recomienda enfáticamente utilizar un programa antivirus de su elección para proteger completamente su tablet.

Para obtener más información sobre virus, escriba support en el cuadro de búsqueda de la barra de tareas y luego seleccione la aplicación **HP Support Assistant**.

O bien:

Pulse el icono del signo de interrogación en la barra de tareas.

### **Uso de software de firewall**

Los firewalls están diseñados para impedir el acceso no autorizado a su sistema o red. Un firewall puede ser un software que instala en su tablet o red, o puede ser una combinación de hardware y software.

Hay dos tipos de firewall que deben tenerse en cuenta:

- Firewall basado en host: software que protege solo el tablet en el que está instalado.
- Firewall basado en red: se instala entre su DSL o módem por cable y su red doméstica para proteger todos los equipos de la red.

Cuando un firewall se encuentra instalado en un sistema, todos los datos que se envían desde el sistema o al sistema se supervisan y comparan con un conjunto de criterios de seguridad definidos por el usuario. Se bloquean los datos que no satisfagan esos criterios.

## **Instalación de actualizaciones de software**

El software de HP, Windows y terceros de su tablet debe actualizarse regularmente para corregir problemas de seguridad y mejorar el rendimiento del software.

**PRECAUCIÓN:** Microsoft envía alertas relativas a las actualizaciones de Windows, que pueden incluir actualizaciones de seguridad. Para proteger el tablet de violaciones de seguridad y virus, instale todas las actualizaciones de Microsoft tan pronto como reciba una alerta.

Puede instalar estas actualizaciones de forma automática.

Para ver o cambiar la configuración:

- **1.** Seleccione el botón de **Inicio**, seleccione **Configuraciones** y luego seleccione **Actualización y seguridad**.
- **2.** Seleccione **Windows Update** y siga las instrucciones que aparecen en la pantalla.
- **3.** Para programar una hora para la instalación de actualizaciones, seleccione **Opciones avanzadas** y luego siga las instrucciones que aparecen en la pantalla.

# <span id="page-39-0"></span>**Configuración de una red inalámbrica**

Cuando configure una WLAN o acceda a una WLAN existente, active siempre los recursos de seguridad para proteger su red de un acceso no autorizado. Es posible que las WLAN de áreas públicas (puntos de acceso) tales como cafeterías y aeropuertos no ofrezcan ninguna seguridad.

## **Uso de TPM (solo en algunos productos)**

**IMPORTANTE:** Antes de activar la funcionalidad del Trusted Platform Module (TPM) en este sistema, debe asegurarse de que el uso pretendido del TPM cumple con las políticas, normas y leyes locales relevantes. Además, si corresponde, se deben obtener las aprobaciones o licencias necesarias. En caso de que surja cualquier problema de conformidad referente al uso/la operación del TPM que infrinja la exigencia mencionada, usted deberá asumir toda la responsabilidad de forma completa y exclusiva. HP no asumirá ninguna responsabilidad relacionada con el tema.

El TPM brinda seguridad adicional para su tablet. Puede modificar las configuraciones del TPM en la utilidad de configuración (BIOS). La configuración predeterminada del TPM es PTT2.0. Puede cambiar la configuración a TPM 1.2 u Oculto.

La configuración del TPM se muestra solo después de establecer una contraseña de administrador del BIOS. Para obtener más información sobre cómo establecer una contraseña, consulte Definición de las contraseñas de la utilidad de configuración (BIOS) en la página 28.

Puede modificar las configuraciones del TPM en la utilidad de configuración (BIOS). La configuración predeterminada del TPM es PTT2.0. Puede cambiar la configuración a TPM 1.2 u Oculto.

**MOTA:** Si cambia la configuración del TPM a oculto, el módulo TPM dejará de ser visible en el sistema operativo.

- **1.** Apague el tablet.
- **2.** Mantenga presionado el botón de disminución de volumen.
- **3.** Aún con el botón de disminución de volumen presionado, presione el botón de inicio/apagado para encender el tablet.

Aparece el menú de inicio.

**4.** Presione **Seguridad** y siga las instrucciones que aparecen en la pantalla.

## <span id="page-40-0"></span>**Copias de seguridad de sus aplicaciones de software y de su información**

Realice copias de seguridad de sus aplicaciones de software e información periódicamente para protegerlos contra pérdidas o daños permanentes debido a un ataque de virus o una falla de software o hardware. Para obtener más información, consulte [Copias de seguridad y recuperación en la página 33.](#page-42-0)

# <span id="page-41-0"></span>**10 Uso de HP PC Hardware Diagnostics (UEFI)**

HP PC Hardware Diagnostics es una interfaz de firmware extensible unificada (UEFI) que le permite ejecutar pruebas de diagnóstico para determinar si el hardware del tablet funciona correctamente. La herramienta se ejecuta fuera del sistema operativo para poder aislar los fallos de hardware de los problemas que pueden ser provocados por el sistema operativo u otros componentes de software.

Para iniciar HP PC Hardware Diagnostics (UEFI):

- **1.** Apague el tablet.
- **2.** Mantenga presionado el botón de **Disminución de volumen**.
- **3.** Aún con el botón de **Disminución de volumen** presionado, presione el botón de Inicio/apagado para encender el tablet.

Aparece el menú de inicio.

- **4.** Seleccione **F2 System Diagnostics (Diagnósticos del sistema F2)**.
- **5.** Cuando se abra la herramienta de diagnóstico, seleccione el tipo de prueba de diagnóstico que desea ejecutar y luego siga las instrucciones que aparecen en la pantalla.

**MOTA:** Si necesita detener una prueba de diagnóstico, pulse la tecla de disminución de volumen.

# **Descarga de HP PC Hardware Diagnostics (UEFI)**

**MOTA:** Las instrucciones para descargar HP PC Hardware Diagnostics (UEFI) se proporcionan únicamente en inglés.

El método preferido es descargar UEFI a su tablet. También puede descargar UEFI en un dispositivo USB, según el tipo de dispositivo USB utilizado.

Hay dos opciones para descargar HP PC Hardware Diagnostics:

#### **Descargar la versión más reciente de UEFI:**

- **1.** Visite [http://www.hp.com/go/techcenter/pcdiags.](http://www.hp.com/go/techcenter/pcdiags) Se muestra la página de inicio de HP PC Diagnostics.
- **2.** En la sección de HP PC Hardware Diagnostics, seleccione el enlace **Descargar** y luego seleccione **Ejecutar**.

#### **Descargar cualquier versión de UEFI para un producto específico:**

- **1.** Vaya a <http://www.hp.com/support> y luego seleccione su país. Se mostrará la página de Soporte de HP.
- **2.** Seleccione **Controladores y descargas**.
- **3.** En la casilla de texto, introduzca el nombre del producto y luego seleccione **Ir**.

o bien

Seleccione **Buscar ahora** para permitir que HP detecte automáticamente su producto.

- **4.** Seleccione su tablet y luego seleccione su sistema operativo.
- **5.** En la sección **Diagnóstico**, siga las instrucciones que aparecen en la pantalla para seleccionar y descargar la versión de UEFI que desee.

# <span id="page-42-0"></span>**11 Copias de seguridad y recuperación**

Para proteger su información, utilice la utilidad de copias de seguridad y restauración de Windows para hacer copias de seguridad de archivos y carpetas individuales o hacer una copia de seguridad de toda su unidad de disco duro. En caso de fallo del sistema, puede utilizar los archivos de copias de seguridad para restaurar el contenido de su tablet.

- **▲** Escriba restaurar en el cuadro de búsqueda de la barra de tareas y luego seleccione de la lista de opciones mostradas.
- **X** NOTA: Para encontrar diversas opciones de copias de seguridad y restauración, busque esos temas en el cuadro de búsqueda de la barra de tareas.

En caso de inestabilidad del sistema, HP recomienda que imprima los procedimientos de recuperación y guárdelos para su uso posterior.

**WITA:** Windows incluye el recurso de Control de cuentas de usuario para mejorar la seguridad de su tablet. Es posible que se le solicite su permiso o se le pida su contraseña para tareas como la instalación de software, la ejecución de utilidades o el cambio de las configuraciones de Windows.

## **Copias de seguridad de su información**

La recuperación después de una falla de sistema es tan completa como la copia de seguridad más reciente que usted posea. Debe crear discos de reparación del sistema y su copia de seguridad inicial inmediatamente después de la configuración inicial del sistema. A medida que agregue nuevo software y archivos de datos, debe continuar haciendo copias de seguridad de su sistema regularmente para mantener las copias razonablemente actualizadas.

Para obtener más información sobre los recursos de copia de seguridad de Windows, escriba copia de seguridad en el cuadro de búsqueda de la barra de tareas y luego seleccione de la lista de opciones mostradas.

## **Realizar una recuperación del sistema**

En caso de falla o inestabilidad del sistema, el tablet ofrece las siguientes herramientas para recuperar sus archivos:

Herramientas de recuperación de Windows: solo puede utilizar Copias de seguridad y restauración de Windows para recuperar información de la que haya hecho copias de seguridad anteriormente. También puede utilizar Reparación automática de Windows para solucionar problemas que podrían impedir que Windows se inicie correctamente.

**X<sup>/</sup> NOTA:** Si no puede arrancar (iniciar) su tablet, comuníquese con el soporte técnico.

#### **Cambio del orden de los dispositivos de inicio**

Para cambiar el orden de inicio de modo que pueda iniciar desde un dispositivo externo:

**MOTA:** Se necesita una unidad flash externa para realizar este procedimiento.

- <span id="page-43-0"></span>**1.** Si es posible, haga copias de seguridad de todos los archivos personales.
- **2.** Apague el tablet.
- **3.** Conecte la unidad flash externa.
- **4.** Apague el tablet.
- **5.** Presione y sostenga el botón de **Disminución de volumen**.
- **6.** Aún con el botón de **Disminución de volumen** presionado, presione el botón de Inicio/apagado para encender el tablet.

Aparece el menú de inicio.

- **7.** Toque **F9 Boot Options (Opciones de inicio F9)**.
- 8. Selecciona la unidad flash externa como dispositivo de arranque.
- **9.** Reinicie el tablet.

### **Uso de las herramientas de restablecimiento de Windows**

Cuando su tablet no esté funcionando correctamente y necesite recuperar la estabilidad del sistema, las herramientas de restablecimiento de Windows le permitirán partir desde cero y mantener lo que sea importante para usted.

Para obtener más información sobre esos recursos, escriba restablecer en el cuadro de búsqueda de la barra de tareas y luego seleccione de la lista de opciones mostradas.

# <span id="page-44-0"></span>**12 Descarga electrostática**

La descarga electrostática es la liberación de electricidad estática cuando dos objetos entran en contacto, por ejemplo, el impacto que recibe cuando camina sobre una alfombra y toca la perilla de metal de una puerta.

Una descarga de electricidad estática desde los dedos u otro conductor electrostático puede dañar componentes electrónicos. Para evitar daños en el tablet, daños en la unidad o la pérdida de información, observe estas medidas de precaución:

- Si las instrucciones de extracción o instalación le indican que desconecte el tablet, asegúrese de que está conectado a tierra correctamente.
- Guarde los componentes en sus estuches antiestáticos hasta que esté listo para instalarlos.
- Evite tocar las patas, los cables y los circuitos. Manipule los componentes electrónicos lo menos posible.
- Utilice herramientas no magnéticas.
- Antes de manipular componentes, descargue la electricidad estática tocando una superficie metálica sin pintura.
- Si retira un componente, colóquelo en un estuche de protección contra electrostática.

# <span id="page-45-0"></span>**13 Accesibilidad**

HP diseña, produce y comercializa productos y servicios que puede utilizar cualquier persona, incluidas las personas con discapacidades físicas, ya sea de manera independiente o con dispositivos de apoyo apropiados.

## **Tecnologías de apoyo compatibles**

Los productos HP son compatibles con una amplia variedad de tecnologías de apoyo para el sistema operativo y pueden configurarse para funcionar con tecnologías de apoyo adicionales. Utilice la función Búsqueda en su dispositivo para obtener más información sobre los recursos de apoyo.

## **Contacto con soporte técnico**

Mejoramos constantemente la accesibilidad de nuestros productos y servicios, y apreciamos cualquier comentario de los usuarios. Si tiene un problema con un producto o desea informarnos sobre los recursos de accesibilidad que le hayan ayudado, póngase en contacto con nosotros mediante el teléfono +1 (888) 259-5707, de lunes a viernes, de 6:00 a.m. a 9 p.m. (UTC -7). Si tiene discapacidad auditiva o problemas de audición y usa TRS/VRS/WebCapTel, póngase en contacto con nosotros si necesita soporte técnico o tiene preguntas acerca de la accesibilidad llamando al teléfono +1 (877) 656-7058, de lunes a viernes, de 6:00 a.m. a 9:00 p.m. (UTC -7).

*MOTA:* El soporte es solo en inglés.

**NOTA:** Para obtener información adicional sobre un producto de tecnología de apoyo en concreto, póngase en contacto con el sistema de atención al cliente de ese producto.

# <span id="page-46-0"></span>**Índice**

#### **A**

accesibilidad [36](#page-45-0) actualización de programas y controladores [24](#page-33-0) actualizaciones de software, instalación [29](#page-38-0) Adaptador de CA y batería [6](#page-15-0) alimentación batería [20](#page-29-0) CA [22](#page-31-0) alimentación de CA externa, uso [22](#page-31-0) alimentación de la batería [20](#page-29-0) altavoces conexión [12](#page-21-0) altavoz identificación [5](#page-14-0) antenas WLAN, identificación [7](#page-16-0) antenas WWAN, identificación [6](#page-15-0) apagar [23](#page-32-0) apagar el tablet [23](#page-32-0) Audio [13](#page-22-0) auriculares, conexión [12](#page-21-0)

#### **B**

banda ancha móvil activación [9](#page-18-0) Número de IMEI [9](#page-18-0) Número de MEID [9](#page-18-0) batería ahorro de energía [21](#page-30-0) búsqueda de información [20](#page-29-0) descarga [21](#page-30-0) niveles bajos de batería [21](#page-30-0) resolución de nivel de batería bajo [21](#page-30-0) sellada de fábrica [20](#page-29-0) Bluetooth conexión [11](#page-20-0) dispositivo [8](#page-17-0) botón alimentación [6](#page-15-0) aumento de volumen [7](#page-16-0) disminución de volumen [7](#page-16-0) botón de inicio/apagado, identificación [6](#page-15-0)

botón de volumen, identificación [7](#page-16-0)

#### **C**

cámara uso [12](#page-21-0) cámara, identificación [6](#page-15-0) cámara web, identificación [6](#page-15-0) componentes [5](#page-14-0) conector combinado de salida de audio (auriculares)/entrada de audio (micrófono) identificación [5](#page-14-0) conectores conector combinado de salida de audio (auriculares)/entrada de audio (micrófono) [5](#page-14-0) conexión a una WLAN [8](#page-17-0) conexión a una WLAN corporativa [8](#page-17-0) conexión a una WLAN pública [8](#page-17-0) configuración de protección con contraseña en la reactivación [19](#page-28-0) configuraciones de energía, uso [20](#page-29-0) configuraciones de sonido, uso [13](#page-22-0) contraseñas utilidad de configuración (BIOS) [28](#page-37-0) Windows [27](#page-36-0) contraseñas de la utilidad de configuración (BIOS) [28](#page-37-0) Contraseñas de Windows [27](#page-36-0) controles inalámbricos sistema operativo [8](#page-17-0) copias de seguridad de software e información [31](#page-40-0) cuidado del tablet [24](#page-33-0)

#### **D**

descarga electrostática [35](#page-44-0) de viaje con el tablet [25](#page-34-0) dispositivo Bluetooth [11](#page-20-0) dispositivos de alta definición, conexión [14](#page-23-0) Dispositivo WWAN [9](#page-18-0)

**E**

eliminar [34](#page-43-0) envío del tablet [25](#page-34-0)

#### **G**

gesto de acercamiento/alejamiento con dos dedos en la pantalla táctil [15](#page-24-0) gesto de pulsar en la pantalla táctil [15](#page-24-0) gestos en la pantalla táctil ampliación o reducción mediante el gesto de pinza de dos dedos [15](#page-24-0) deslizamiento con un dedo [16](#page-25-0) pulsar [15](#page-24-0) gestos táctiles de deslizamiento con un dedo de la pantalla táctil [16](#page-25-0) GPS [11](#page-20-0)

#### **H**

HP DataPass [10](#page-19-0) HP Mobile Broadband activación [9](#page-18-0) Número de IMEI [9](#page-18-0) Número de MEID [9](#page-18-0) HP PC Hardware Diagnostics (UEFI) descarga [32](#page-41-0)

#### **I**

indicadores luminosos Ind. lum. del adaptador de CA y batería [6](#page-15-0) información de la batería, obtención [20](#page-29-0) inicio de la suspensión [19](#page-28-0)

#### **L**

lector de tarjetas microSD, identificación [7](#page-16-0) limpieza del tablet [24](#page-33-0)

#### **M**

mantenimiento actualización de programas y controladores [24](#page-33-0) medidor de energía, uso [20](#page-29-0) micrófonos internos, identificación [7](#page-16-0) Miracast [14](#page-23-0) movimientos gestuales, uso [15](#page-24-0)

#### **N**

nivel de batería bajo [21](#page-30-0) nivel de batería crítico [21](#page-30-0) Número de IMEI [9](#page-18-0) Número de MEID [9](#page-18-0)

#### **P**

puertos Miracast [14](#page-23-0) USB 2.0 [7](#page-16-0)

#### **R**

ranura de SIM, identificación [7](#page-16-0) ranuras Lector de tarjetas microSD [7](#page-16-0) Tarjeta SIM [7](#page-16-0) recuperación [34](#page-43-0) Recursos de HP [2](#page-11-0) red inalámbrica (WLAN) conexión a una WLAN corporativa [8](#page-17-0) conexión a una WLAN pública [8](#page-17-0) protección [30](#page-39-0) red inalámbrica local (WLAN) conexión [8](#page-17-0) radio de acción [9](#page-18-0)

#### **S**

Seguridad incorporada TPM [30](#page-39-0) set de auriculares y micrófono, conexión [13](#page-22-0) sistema que no responde [23](#page-32-0) software antivirus, uso [29](#page-38-0) software de firewall [29](#page-38-0) Software de seguridad de Internet, uso [28](#page-37-0) suspensión inicio [19](#page-28-0) salida [19](#page-28-0) Suspensión iniciar [6](#page-15-0)

inicio [19](#page-28-0) salir [6](#page-15-0)

#### **T**

```
tamaño de tarjeta microSD 7
tarjeta microSD
   extracción 18
   formatos admitidos 17
   inserción 17
Tarjeta SIM
   extracción 7
   inserción 7
```
#### **U**

ubicación de información hardware [4](#page-13-0) software [4](#page-13-0) usar los ajustes de sonido [13](#page-22-0) USB 2.0, identificación del puerto [7](#page-16-0) uso de alimentación de CA externa [22](#page-31-0) uso de contraseñas [27](#page-36-0) uso de la configuración de energía [20](#page-29-0) uso de la configuración del medidor de energía [20](#page-29-0)

#### **V**

video [13](#page-22-0)

#### **W**

Windows herramientas [34](#page-43-0)